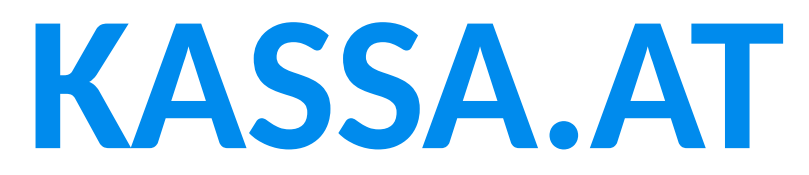

# **Artikel Varianten**

**KASSA.AT Faxonline GmbH**

E-Mail: **info@kassa.at** Telefon: **0800 802104**

Dokument-Version: **1.0.0** Veröffentlicht: **10.11.2023**

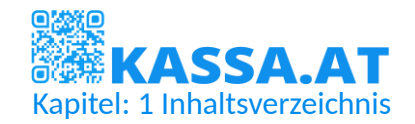

## 1 Inhaltsverzeichnis

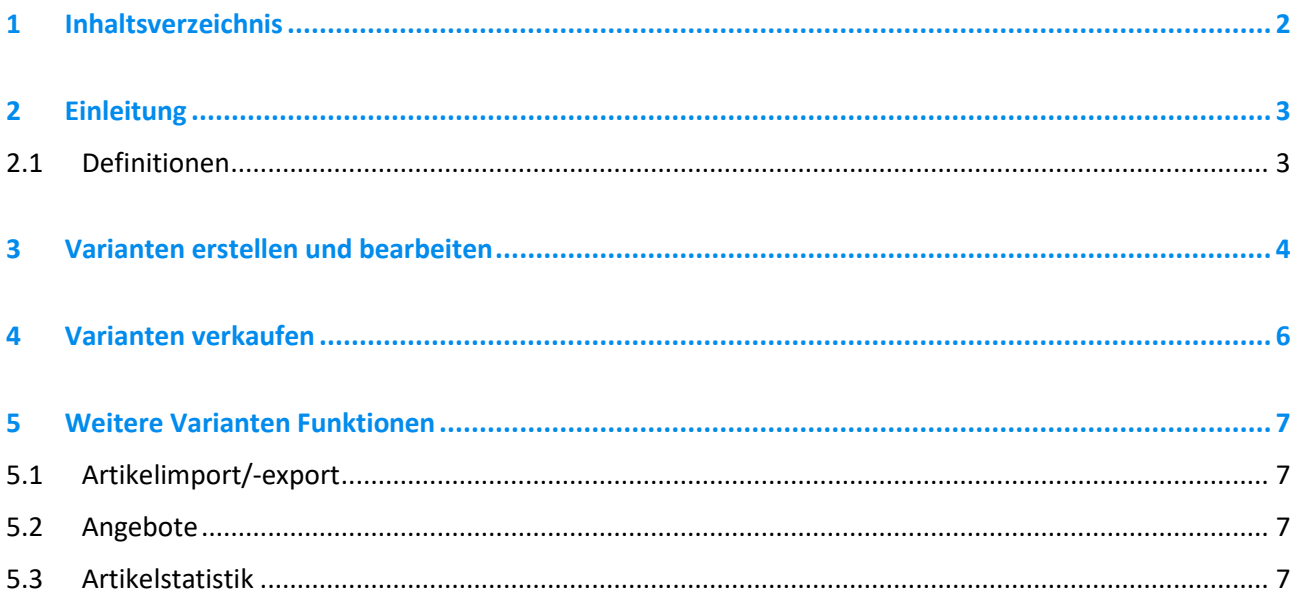

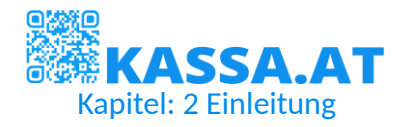

# 2 Einleitung

In diesem Dokument schauen wir uns die Artikelvarianten an. Mit ihnen, können Sie eine größere Produktpalette mit einer weniger vollgestopften Ansicht verwalten.

Sie können die Varianten zum Beispiel verwenden, um verschiedene Versionen, Größen oder Farben eines Artikels zu definieren.

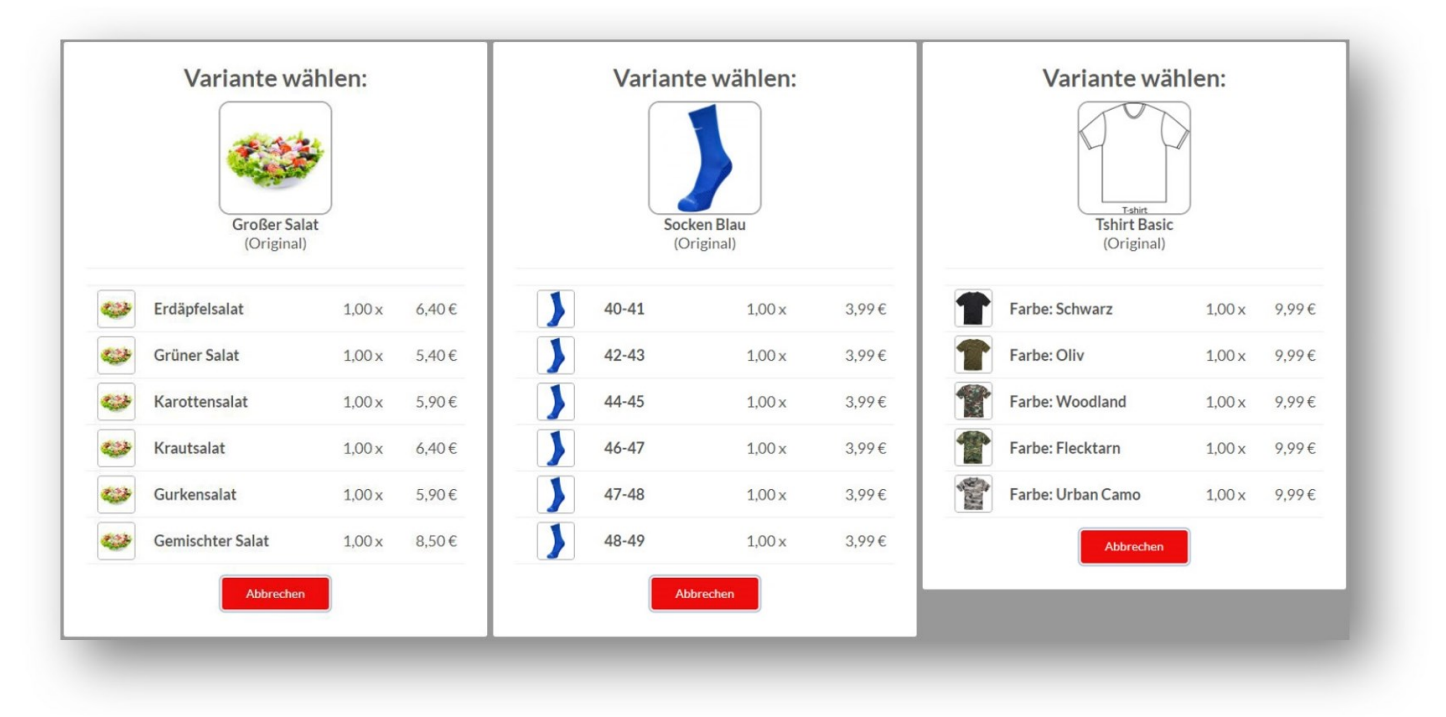

### 2.1 Definitionen

#### **Hauptartikel:**

Der Hauptartikel ist der ursprüngliche Artikel, zu dem die Varianten hinzugefügt werden. In den Beispielen von oben, wären die Hauptartikel: "Großer Salat", "Socken Blau" und "Tshirt Basic".

#### **Variantenartikel:**

Der Variantenartikel ist eine Variante eines Hauptartikels. Technisch wird die Variante als Artikel gespeichert und kann beinahe vollständig wie ein Artikel bearbeitet werden. In den Beispielen von oben, wären die Variantenartikel z.B.: "Erdäpfelsalat", "Grüner Salat", "40-41", "42-43", "Farbe: Schwarz" oder "Farbe: Oliv".

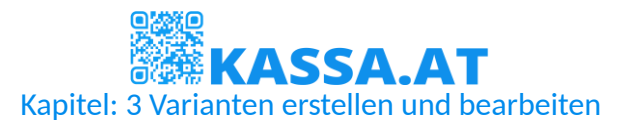

## 3 Varianten erstellen und bearbeiten

Sie können Artikelvarianten nur bei vorhandenen Artikeln erstellen. Wenn Sie Varianten für einen neuen Artikel erstellen möchten, füllen Sie unter Einstellungen > Artikeldatenbank verwalten > Neuer Artikel wie gewohnt das Formular aus.

Klicken Sie zum Speichern auf "... und weiter bearbeiten", um den Artikel zu speichern und mehr Optionen, wie die Varianten zu bekommen.

Wenn der Hauptartikel schon existiert, gehen Sie einfach auf bearbeiten, um dieselbe Seite zu bekommen.

Klicken Sie auf den Variantenbereich. Sie können nun hier mit "Neu hinzufügen" eine neue Variante anlegen.

Beachten Sie bitte, dass wir beim erstmaligen Speichern einer Variante die Artikeldaten, sowie Produktgruppen des Hauptartikels auf den Variantenartikel überschreiben. Richten Sie Ihren Hauptartikel dementsprechend ein.

Beachten Sie bitte auch, dass die Varianten beim Verkauf in der Reihenfolge des Speicherns angezeigt werden. Eine Variante, die als erstes gespeichert wird, wird auch als erstes angezeigt.

Noch zu beachten ist, dass Sie Ihre Varianten nach Änderungen immer speichern, da wir nur beim Klick auf "Speichern" oder "Details bearbeiten" die jeweilige Variante speichern.

Wenn Sie eine neue Variante erstellen, können Sie mit dem Knopf mit dem kleinen Dreieck die wichtigsten Details direkt öffnen.

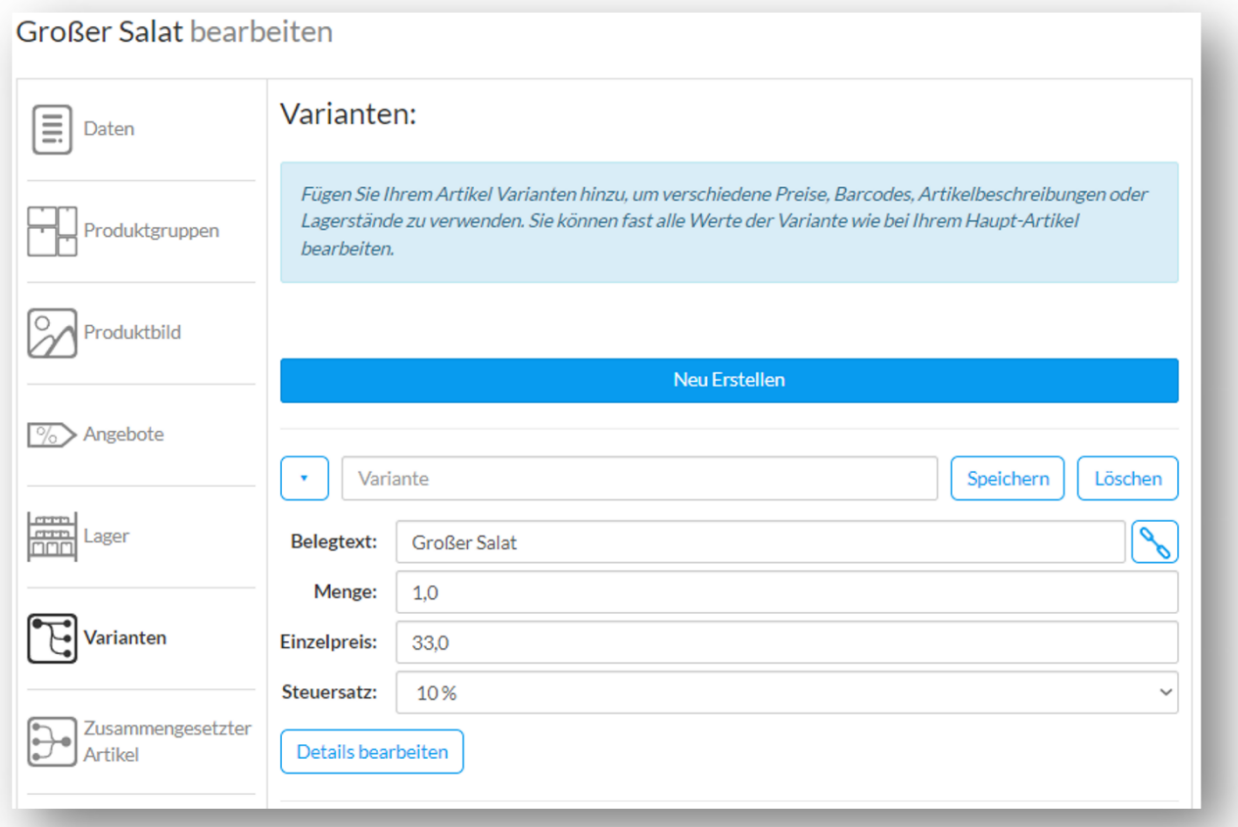

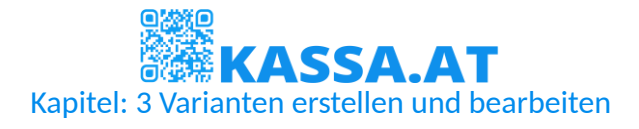

In das Feld mit der Bezeichnung "Variante" tragen Sie dann die Variantenbezeichnung ein. Wenn wir uns das Beispiel aus der Einleitung anschauen, ist die Variantenbezeichnung "Erdäpfelsalat".

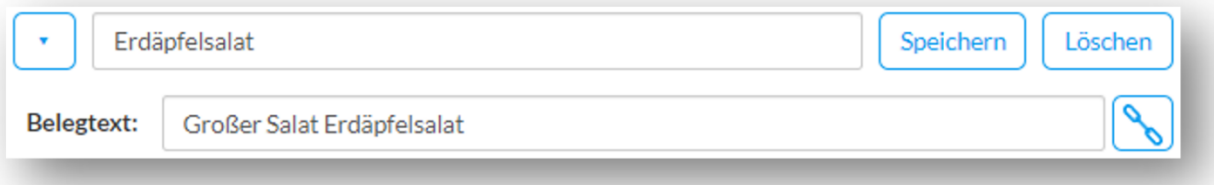

Wenn Sie sich nun den Belegtext anschauen, sehen Sie, dass der Belegtext (also der, auf die Rechnung geschriebene Name des Artikels) normalerweise von uns zusammengesetzt wird. Und zwar aus dem Belegtext des Hauptartikels + der Variantenbezeichnung des Variantenartikels.

Manchmal möchte man den Belegtext aber manuell ändern. Dazu klicken Sie den Knopf neben dem Belegtext des Variantenartikels. Wenn das Kettensymbol nicht mehr verbunden ist, können Sie die Variantenbezeichnung ändern, ohne, dass es Einfluss auf den Belegtext nimmt.

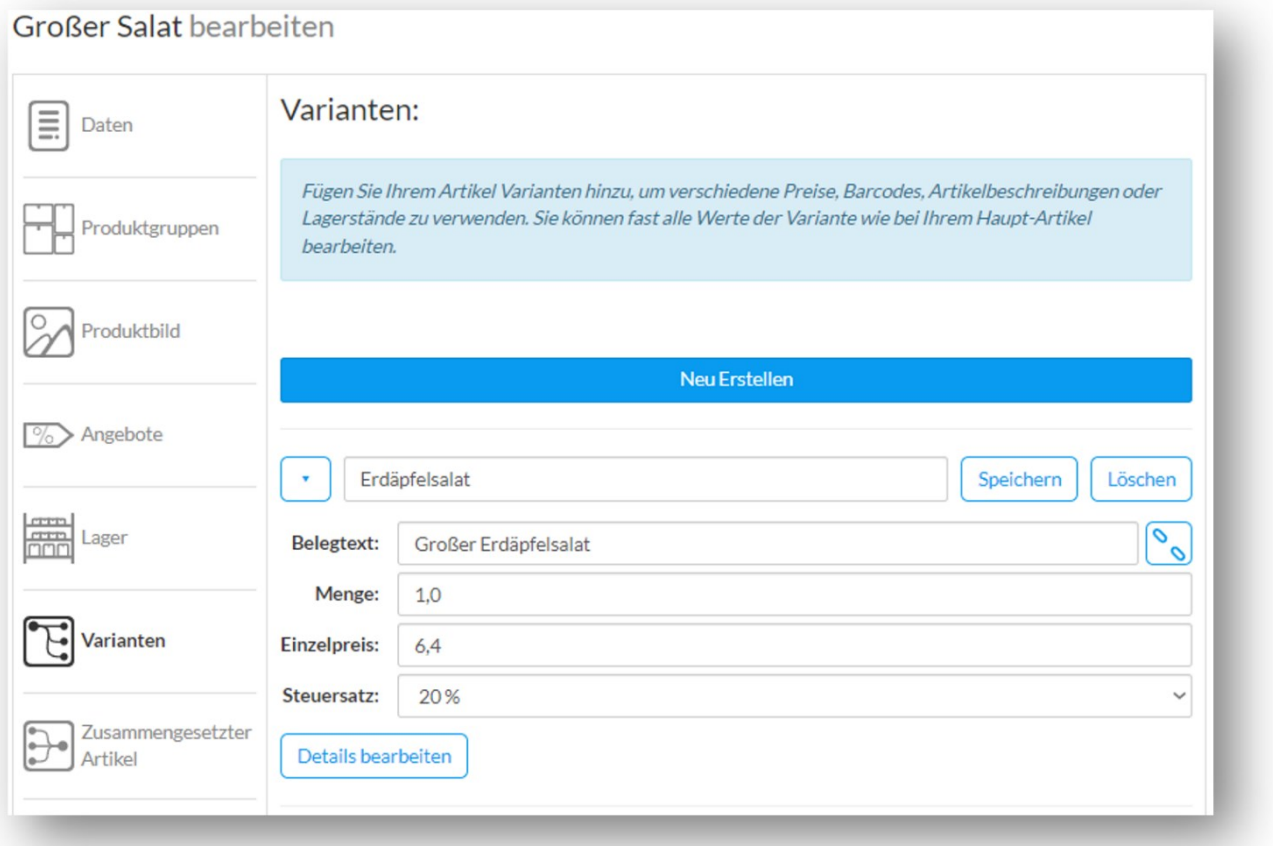

Sie können hier auch die Menge, den Preis und den Steuersatz der Variante bearbeiten. In der Regel, reichen diese Daten aus, aber Sie können auch auf "Details bearbeiten" klicken, um die Variante wie einen normalen Artikel zu bearbeiten.

Beachten Sie bitte, dass dabei die Funktion von Varianten nicht verfügbar ist. Sie können keine Varianten von Varianten erstellen.

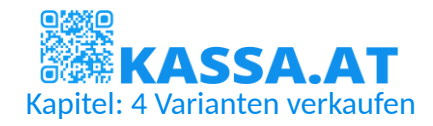

## 4 Varianten verkaufen

Wenn Sie beim Verkauf einen Artikel mit Varianten hinzufügen (sei es bei Branchen, mit Produktbildern, über die Artikelsuche oder mittels Barcodes) öffnet sich ein Pop-up-Fenster mit

einer Auswahl der verfügbaren Varianten. Hier können Sie entweder den Hauptartikel auswählen, oder eine der Varianten. Klicken Sie zur Auswahl einfach auf die jeweilige Zeile.

Sie sehen hier die Variantenbezeichnung, die Menge und den Preis jeder Variante.

Wenn Sie dem Hauptartikel ein Produktbild zugewiesen haben, aber den Varianten nicht, zeigen wir hier das Produktbild des Hauptartikels bei den Varianten an. Wenn den Varianten ein eigenes Bild zugewiesen wurde, zeigen wir hier die eigenen Produktbilder an. Sie können das in der Einleitung am Beispiel des Tshirts sehen.

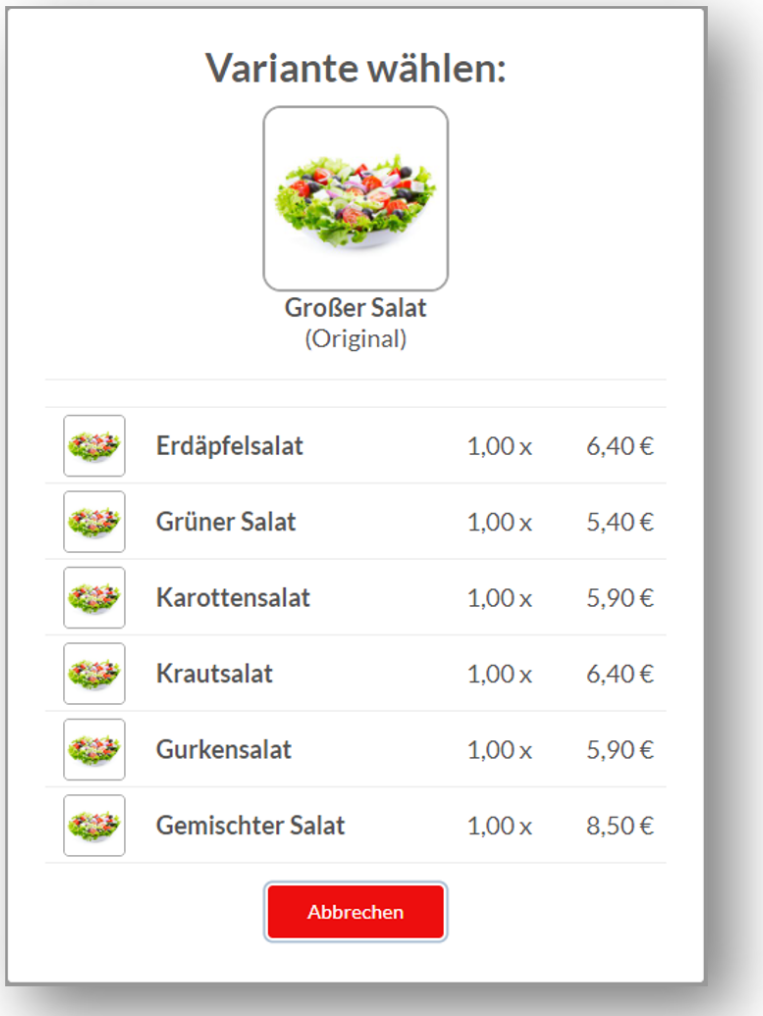

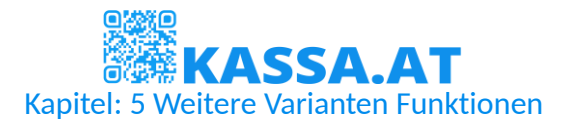

## 5 Weitere Varianten Funktionen

### 5.1 Artikelimport/-export

Variantenartikel werden ebenfalls im Artikelimport/-export mit geladen und können dort verändert werden. Dazu gibt es die zwei Spalten "Hauptartikel ID" und "Variantenbezeichnung". Für mehr Informationen zu diesem Thema lesen Sie bitte in der Anleitung "KASSA.AT – Artikel importieren" nach.

#### 5.2 Angebote

Sie können Ihre Angebote entweder beim Hauptartikel, oder beim Variantenartikel erstellen.

Wenn Sie das Angebot nur beim Variantenartikel erstellen, gilt das Angebot ausschließlich für diese Variante und die Aktivierungsgrenze bezieht sich ausschließlich auf die verkaufte Menge der Variante.

Wenn Sie das Angebot beim Hauptartikel erstellen, gilt das Angebot für den Hauptartikel sowie alle Varianten und die Aktivierungsgrenze bezieht sich auf die Menge der verkauften Haupt- und Variantenartikel.

### 5.3 Artikelstatistik

In der Artikelstatistik (Einstellungen > Statistiken > Artikel Statistiken) sehen Sie alle verkauften Artikel eines Zeitraums. Sie können hierbei für Varianten Artikel eine Gruppierung einschalten, sodass die Varianten eines Hauptartikels zusammengezählt werden.

Aktivieren Sie dazu einfach die Option "Varianten Gruppieren". Die Varianten und Hauptartikel werden nun in einer Zeile angezeigt. Sie können mit dem kleinen Dreieck neben dem Namen des Hauptartikels die Daten der Varianten anzeigen, oder verbergen.

So können Sie zum Beispiel schauen, ob mehr große Salate verkauft wurden, als Whisky.

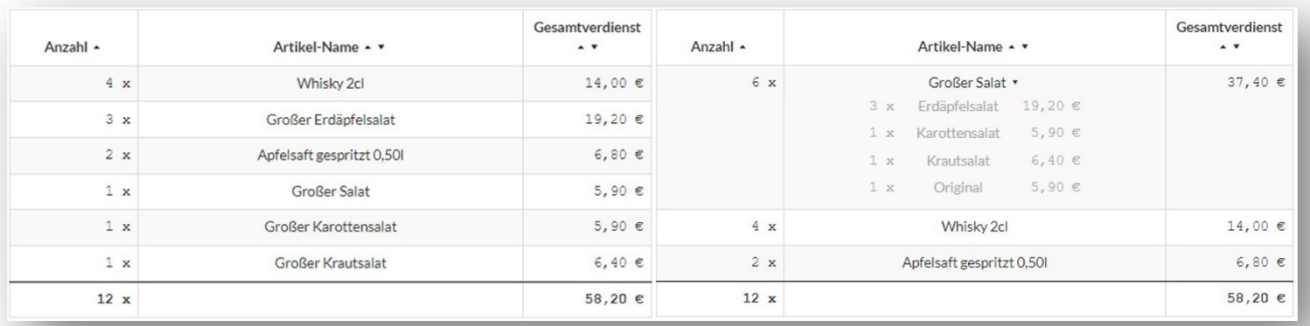